## **What you need to do to log on to SIMS Parent**

An email invitation will be sent, containing the instructions on how to confirm your registration. A link and code will be included in this email. The email will be sent from Capita SIMS [\(noreply@sims.co.uk\)](mailto:noreply@sims.co.uk). If you cannot find the email, please check your junk mail and ensure it has not been marked as SPAM.

Click the link within the email invitation. A new browser window will open.

1. Under **Sign In With Account** select the appropriate platform you wish to use for sign in. This will depend upon the type of account that you have chosen to use. Please note that you will need to use the same platform each time you log in.

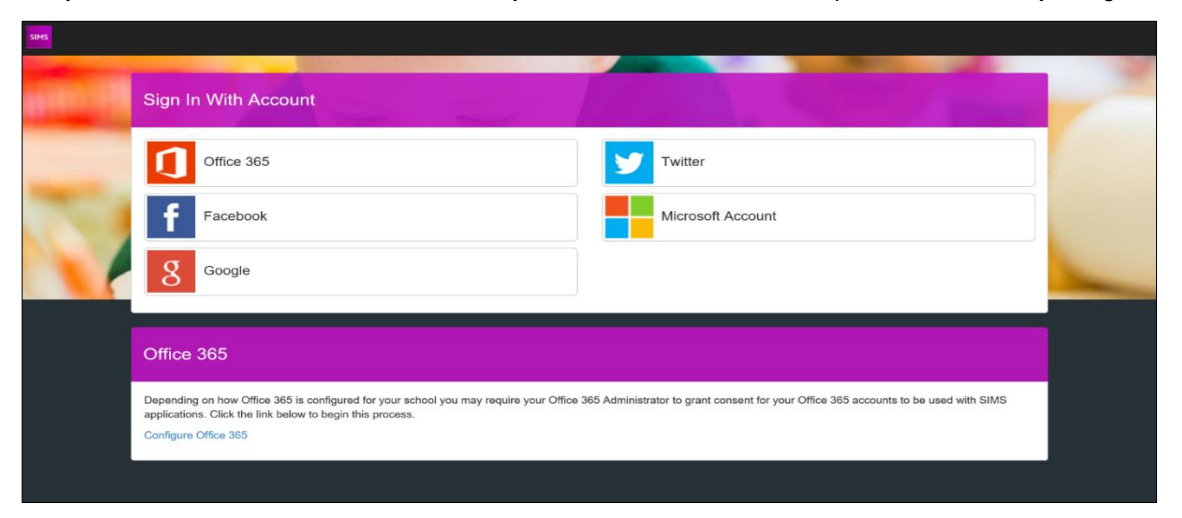

- 2. Enter your email address and then click **Next** or **Continue**.
- 3. Enter the associated password with this email address and click **Next** or **Continue**.
- 4. Enter the **Invitation code** supplied by the school, the **Date of Birth** of your child, and click **Register.**

## **To download the App**

The SIMS Parent app can be downloaded free from the Apple Store or the Play Store.

*NOTE: Before you can use the app, you will need to have completed the registration process above for SIMS Parent.*

- 1. Open the Play Store or Apple Store on your device.
- 2. Using the Search facility, enter SIMS Parent.
- 3. Select **SIMS Parent by Capita Plc** from the search results.
- 4. Tap **READ MORE** for more information or **INSTALL** to download the app.
- 5. Once the app has downloaded successfully, tap **Open** to register and start using the app.

*NOTE: Once downloaded, the SIMS Parent app is available as a shortcut on your device.*

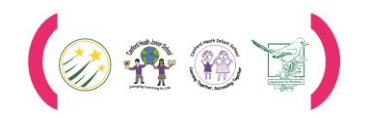

 **T**rust **E**xcellence **A**spiration **C**ollaboration **H**onesty